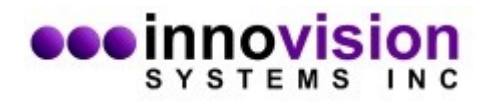

The guide will assist you in the installation of MaxPRO. You must download MaxPRO from the Innovision Systems Inc. website at: [www.innovision-systems.com](https://www.innovision-systems.com/Downloads/ProductDownloads.php).

Once downloaded, double click on the file to launch the installer.

Click **Next** on the first Window.

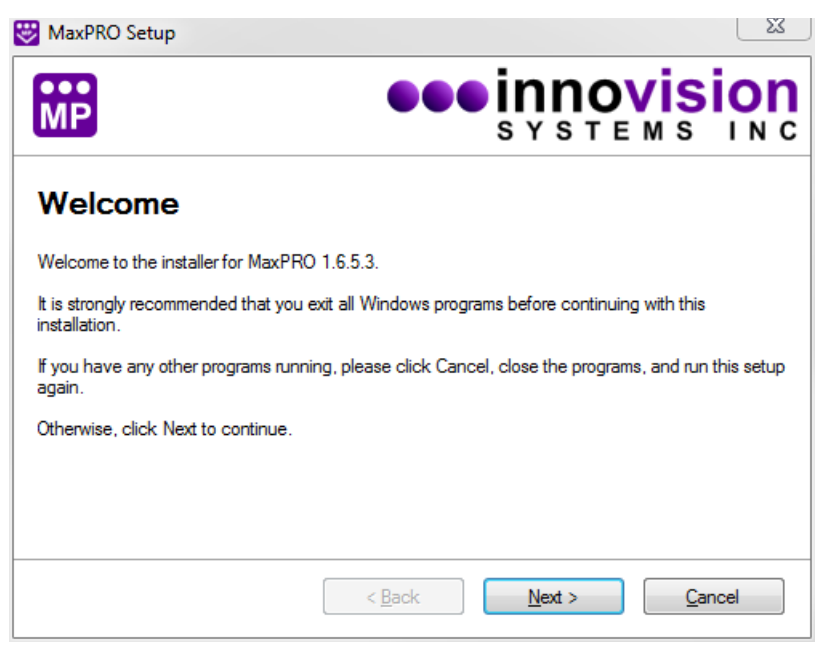

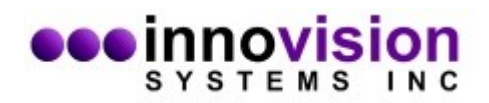

Choose to accept the license agreement. If you do not agree to the terms of the license agreement, the software will not be installed. Click **Next** after your decision.

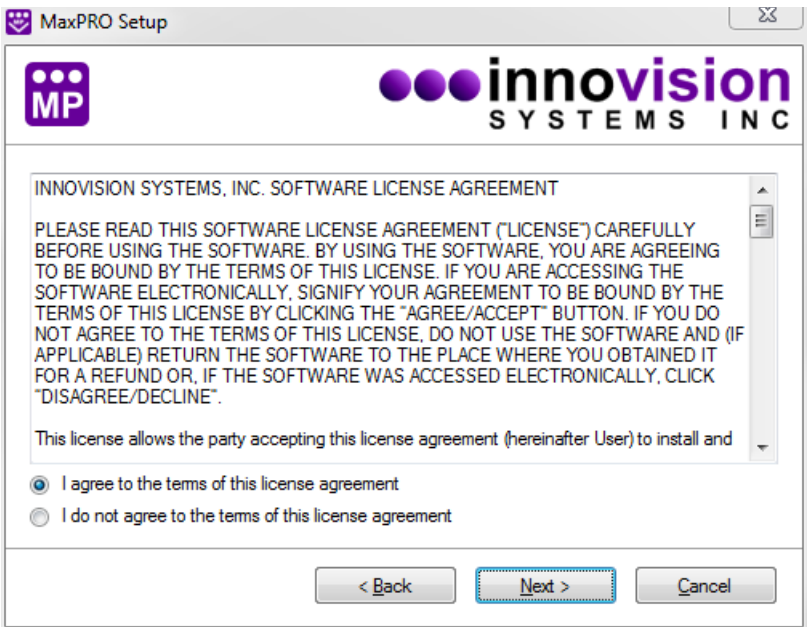

Please do not change the default directories of the installation. This will ease support personnel should you need support. Click **Next**.

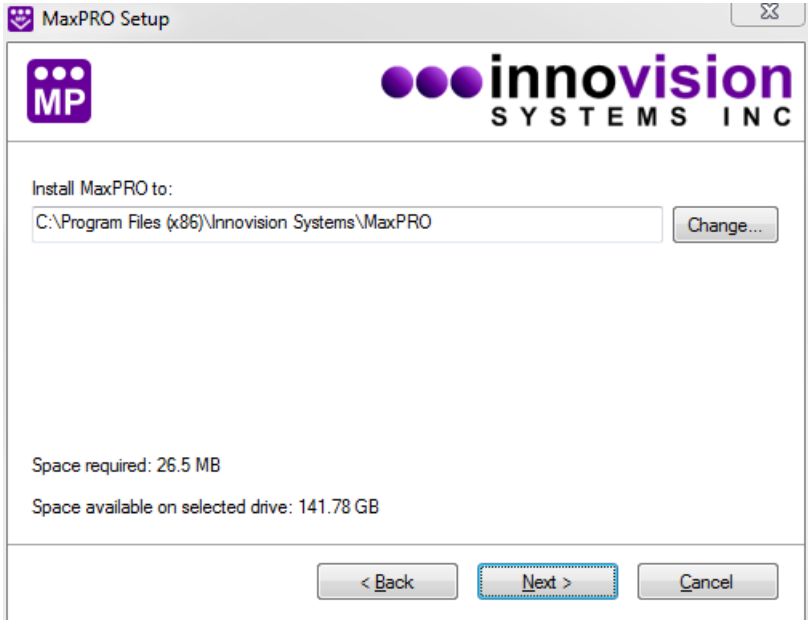

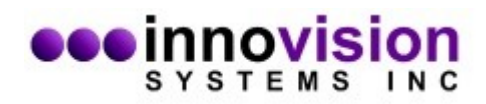

Click on the option you would like for shortcuts and click **Next**.

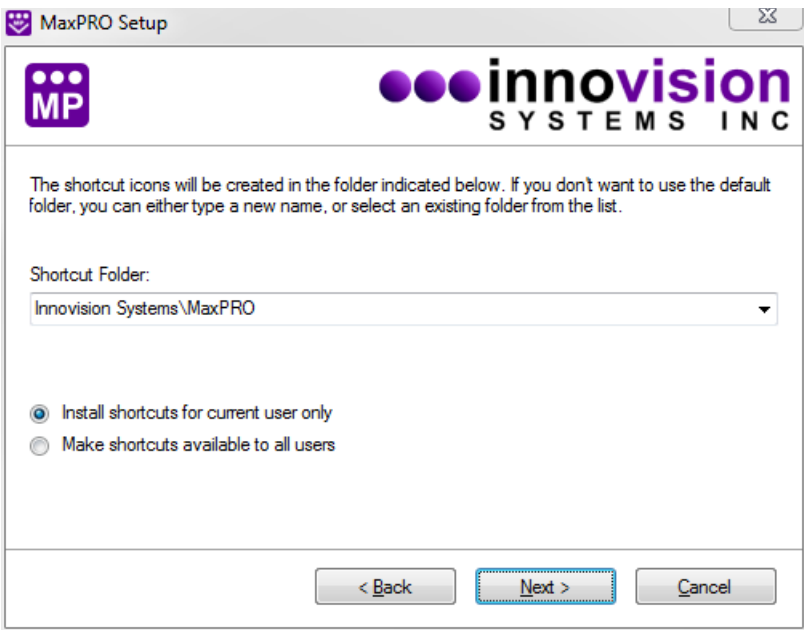

Verify that the settings are correct and select **Next**.

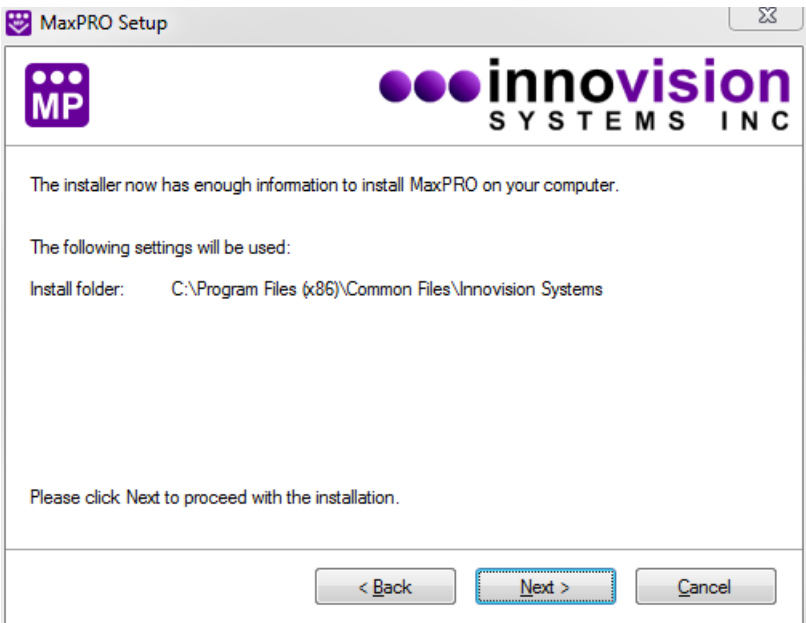

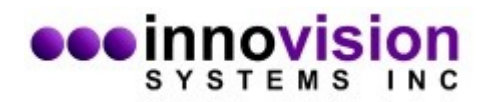

The software install is now complete. Select **Finish** to exit the installer.

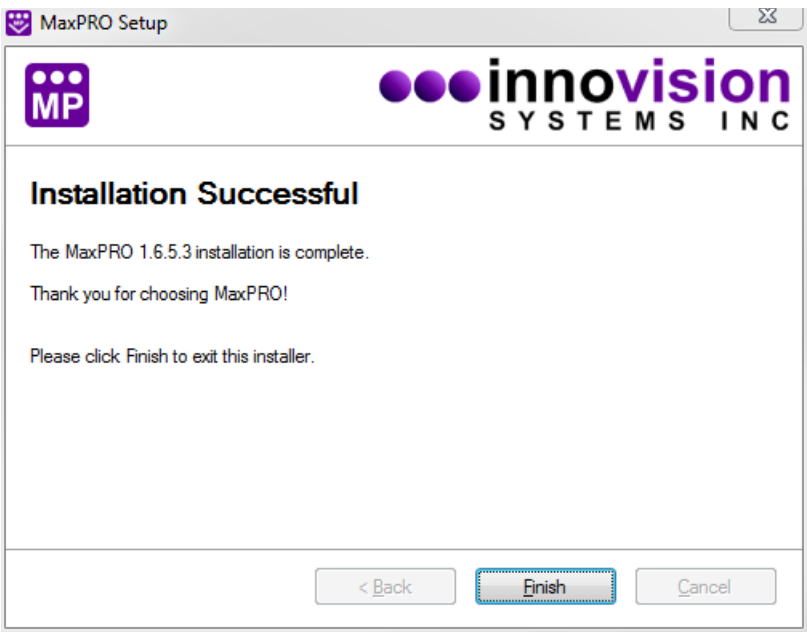